User's Guide

HP B3745A Embedded MIPS Interface Software

#### Notice

**Hewlett-Packard makes no warranty of any kind with regard to this material, including, but not limited to, the implied warranties of merchantability and fitness for a particular purpose.** Hewlett-Packard shall not be liable for errors contained herein or for incidental or consequential damages in connection with the furnishing, performance, or use of this material.

Hewlett-Packard assumes no responsibility for the use or reliability of its software on equipment that is not furnished by Hewlett-Packard.

© Copyright 1995, Hewlett-Packard Company.

This document contains proprietary information, which is protected by copyright. All rights are reserved. No part of this document may be photocopied, reproduced or translated to another language without the prior written consent of Hewlett-Packard Company. The information contained in this document is subject to change without notice.

HP is a trademark of Hewlett-Packard Company.

IBM is a registered trademark of International Business Machines Corporation.

MS and MS-DOS are registered trademarks of Microsoft Corporation.

UNIX is a registered trademark of UNIX System Laboratories Inc. in the U.S.A. and other countries.

MULTI is a trademark of Green Hills Software, Inc.

Windows is a trademark of Microsoft Corporation.

**Hewlett-Packard P.O. Box 2197 1900 Garden of the Gods Road Colorado Springs, CO 80901-2197, U.S.A.** **RESTRICTED RIGHTS LEGEND** Use, duplication, or disclosure by the U.S. Government is subject to restrictions as set forth in subparagraph (c) (1)(ii) of the Rights in Technical Data and Computer Software Clause at DFARS 252.227-7013. Hewlett-Packard Company, 3000 Hanover Street, Palo Alto, CA 94304 U.S.A. Rights for non-DOD U.S. Government Departments and Agencies are as set forth in FAR  $52.227-19(c)(1,2)$ .

## Printing History

New editions are complete revisions of the manual. The date on the title page changes only when a new edition is published.

A software code may be printed before the date; this indicates the version level of the software product at the time the manual was issued. Many product updates and fixes do not require manual changes, and manual corrections may be done without accompanying product changes. Therefore, do not expect a one-to-one correspondence between product updates and manual revisions.

**Edition 1 B3745-97000, Nov. 1995**

#### **Certification**

Hewlett-Packard Company certifies that this product met its published specifications at the time of shipment from the factory. Hewlett-Packard further certifies that its calibration measurements are traceable to the United States National Institute of Standards and Technology, to the extent allowed by the Institution's calibration facility, or to the calibration facilities of other International Standards Organization members.

### **Warranty**

This Hewlett-Packard instrument product is warranted against defects in material and workmanship for a period of one year from the date of shipment, except that in the case of certain components listed in *General Information* of this manual, the warranty shall be for the specified period. During the warranty period, Hewlett-Packard Company will, at its option, either repair or replace products that prove to be defective.

For warranty service or repair, this product must be returned to a service facility designated by HP. Buyer shall prepay shipping charges to HP and HP shall pay shipping charges to return the product to Buyer. However, Buyer shall pay all shipping charges, duties, and taxes for products returned to HP from another country.

HP warrants that its software and firmware designated by HP for use with an instrument will execute its programming instruction when property installed on that instrument. HP does not warrant that the operation of the instrument, or software, or firmware will be uninterrupted or error free.

### Limitation Of Warranty

The foregoing warranty shall not apply to defects resulting from improper or inadequate maintenance by Buyer, Buyer-supplied software or interfacing, unauthorized modification or misuse, operation outside the environmental specifications for the product, or improper site preparation or maintenance.

*No other warranty is expressed or implied. HP specifically disclaims the implied warranties of merchantability and fitness for a particular purpose.*

## Exclusive Remedies

*The remedies provided herein are buyer's sole and exclusive remedies. HP shall not be liable for any direct, indirect, special, incidental, or consequential damages, whether based on contract, tort, or any other legal theory.* 

### Assistance

Product maintenance agreements and other customer assistance agreements are available for Hewlett-Packard products.

For any assistance, contact your nearest Hewlett-Packard Sales and Service Office. Addresses are provided at the back of this manual.

## Product Overview

HP B3475A Embedded MIPS Interface Software provides users an interface of integrated debugging environment, as illustrated below.

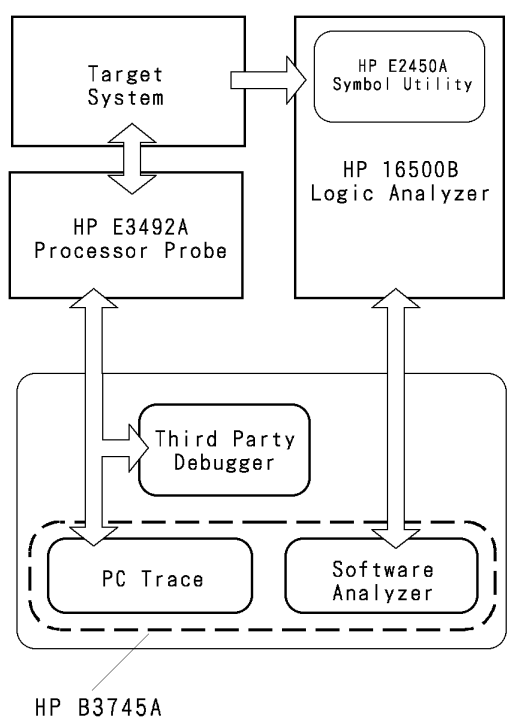

Embedded MIPS Interface Software

HP B3745A Embedded MIPS Interface Software consists of two software components interfacing individual debugging tasks; the PC Trace for tracing PC of user program and the Software Analyzer for controlling the HP 16500B Logic Analyzer.

The PC Trace is a part of HP B3745A Embedded MIPS Interface Software, which performs tracing of program counter (PC) of user programs.

With the PC Trace, you can:

- Trace an execution flow with the internal cache active on the processor.
- Define a variety of trace conditions.
- Configure the HP E3492A Processor Probe.
- Set hardware breakpoints.

Use the PC Trace with a debugger started, since the operations such as start/stop of the program execution and reference to variables are all accomplished through the debugger available from a third party manufacturer.

For controlling the HP 16500B Logic Analyzer, this document's scope is limited to how to connect your computer to the HP 16500B. See "Software Analyzer User's Guide" for detailed operation of the Software Analyzer to control HP 16500B Logic Analyzer. Be sure that no further installation is required to settle the Software Analyzer, because it was already installed when you completed installing HP B3745A product.

## In This Book

This book shows you how to use the PC Trace. It contains the following chapters:

- Chapter 1 is a brief tutorial that uses sample files to show you the steps you'll generally take when using the PC Trace.
- Chapter 2 explains more on the PC Trace basics described in the previous chapter.
- Chapter 3 describes the commands in the PC Trace windows, the General-Purpose ASCII (GPA) file format, and messages that can appear when using the PC Trace.
- Chapter 4 describes most the common problems that can occur when using the PC Trace, why they happen, and how to solve them.
- Chapter 5 shows you how to install the PC Trace. It contains instructions for personal computers running MS Windows as well as for workstations running the UNIX operating system.

## Contents

#### **[1 Tutorial](#page-12-0)**

Step 1. Start the PC Trace 1-3 Step 2. Configure the Processor Probe 1-5 Step 3. Load the symbol database 1-6 Step 4. Set up the trigger and capture data 1-7

#### **[2 Using the PC Trace](#page-20-0)**

To Compile and Place Symbols in the Object File 2-3

To Start and Exit the PC Trace 2-4 To start the PC Trace interface 2-5 To connect to an HP 16500B 2-6 To connect to an HP E3492A 2-7 To exit the PC Trace 2-7

#### **[3 Reference](#page-28-0)**

Main Window Commands 3-3 File→Download... 3-4 File→Exit 3-5 Settings→Connect→E3492A connect... 3-6 Settings→Connect→16500B connect... 3-8 Settings→Source View→PC Trace window... 3-9 Settings→Source View→HP 16500B Trace List window... 3-10 PC Trace Window Commands 3-11 File→Load Executable... 3-12 File→Copy Trace List... 3-14 File→Trace Data... 3-15

File→FLASH Operations 3-16 Trace→Always 3-18 Trace→After() 3-18

#### **Contents**

Trace→About() 3-18 Trace→Before() 3-19 Trace→Condition... 3-20 Trace→Trace Again 3-23 Trace→Trace Halt 3-23 Trace→Trace Mode→RealTime 3-23 Trace→Trace Mode→Non-realTime 3-23 Settings→Configuration... 3-24 Settings→BNC... 3-25 Settings→Symbol/Source→Symbol 3-26 Settings→Symbol/Source→Mnemonic 3-27 Settings→Symbol/Source→Source Mixed 3-28 Settings→Symbol/Source→Source Only 3-28 Settings→Symbol/Source→Compress 3-28

Messages 3-29

#### **[4 Common Problems](#page-58-0)**

If you have LAN connection problems 4-3 If your HP E3492A is in use 4-4 If your HP  $16500B$  is in use  $4-5$ If there is no source code in the PC Trace window 4-6 If it takes longer to copy trace data than you expect 4-7 When it takes longer to program/erase flash ROM than you expect 4-8

#### **[5 Installation](#page-66-0)**

Installing the PC Trace (MS Windows) 5-3 Step 1. Install Win32s 5-3 Step 2. Install the PC Trace 5-4

Installing the PC Trace (HP 9000/700) 5-5 Installing the PC Trace (SunOS) 5-7

Step 1. Mount the tape 5-8 Step 2. Install the software 5-9 Step 3. Run the configure script 5-10 Step 4. Install a SunOS patch 5-12 Step 5. Set the PATH environment variable 5-13

#### **Contents**

Installing the PC Trace (Solaris) 5-14

Step 1. Mount the tape 5-15

Step 2. Install the software 5-16

Step 3. Run the configure script 5-17

Step 4. Set the PATH environment variable 5-19

Contents-4

<span id="page-12-0"></span>**1**

**Tutorial**

## **Tutorial**

Before following the instructions in this tutorial, make sure you have:

- Installed the HP B3745A Embedded MIPS Interface Software.
- Installed and started a debugger available from a third party manufacturer.
- Installed the target system with the HP E3492A Processor Probe properly connected.

When you use the HP E3492A Processor Probe with the HP 16500B Logic Analyzer, make sure you also have:

- Installed the appropriate state analyzer module, with version V02.00 or greater software, into the HP 16500B Logic Analyzer mainframe (refer to the documentation that comes with the logic analysis module).
- Installed the HP 16500L LAN Interface Module into the HP 16500B Logic Analyzer mainframe, and connected the HP 16500B to your LAN (refer to your HP 16500L documentation).
- Installed the HP 16500B system software, version V02.00 or greater.
- Installed the HP E2450A Symbol Utility Software, version V02.00 or greater, in the HP 16500B (refer to the installation instructions that came with the media).

This tutorial uses sample files to show the steps you take when using the PC Trace.

- Step 1. Start the PC Trace
- Step 2. Configure the Processor Probe
- Step 3. Load the symbol database
- Step 4. Set up the trigger and capture data

## **Step 1. Start the PC Trace**

**1** Start the PC Trace by double-clicking on the PC Trace icon.

Successful operation brings up the Main Window, followed by Opening Message dialog box, and "LAN Connection" dialog box.

**2** In the "LAN Connection" dialog box, enter the HP E3492A LAN address (or select it from the list of previously entered names).

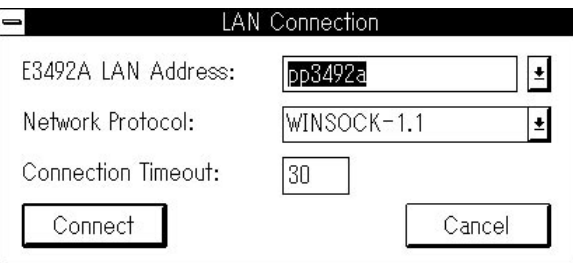

One way to find the correct HP E3492A LAN address is to look up the file \NFS\HOSTS (for PC) or /etc/hosts (for WS). The file should reside in the local computer which the PC Trace is running on.

**3** Select the appropriate "Network Protocol".

#### **4** Click the "Connect" button.

After you click the Connect button, the PC Trace window appears:

- The menu bar contains three menus:
	- **–** File menu provides loading symbol file, copying trace file, loading/storing trace, and programming/erasing file on FLASH device file functions.
	- **–** Trace menu controls trace settings and trace execution.
	- **–** Setting menu allows you to configure the Processor Probe, BNC port, and viewing options of trace measurement results.

#### **Tutorial Step 1. Start the PC Trace**

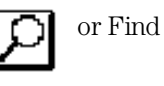

Use Find icon (or Find) to search the character string specified in the box placed left side of the icon.

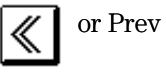

Use leftarrow icon (or Prev) to scroll the trace one page upward.

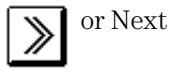

Use Rightarrow icon (or Next) to scroll the trace one page downward.

If you are not able to connect to the HP E3492A, refer to "If you have LAN connection problems" in the "Common Problems" section.

## **Step 2. Configure the Processor Probe**

You can configure the Processor Probe to acquire the trace you desire.

By default, the PC Trace starts configuring the Processor Probe as follows:

- Run from Target Reset
- Restricted to real time runs
- Endian after Reset is Big endian

Follow the steps below to change the Processor Probe configuration:

**1** In the PC Trace window, choose the Setting→Configuration... command.

Processor Probe Configuration dialog box appears.

**2** In the Processor Probe Configuration dialog box, click the buttons according to your configuration.

For details on configuring the Processor Probe, refer to "Setting→Configuration..." in Chapter 3.

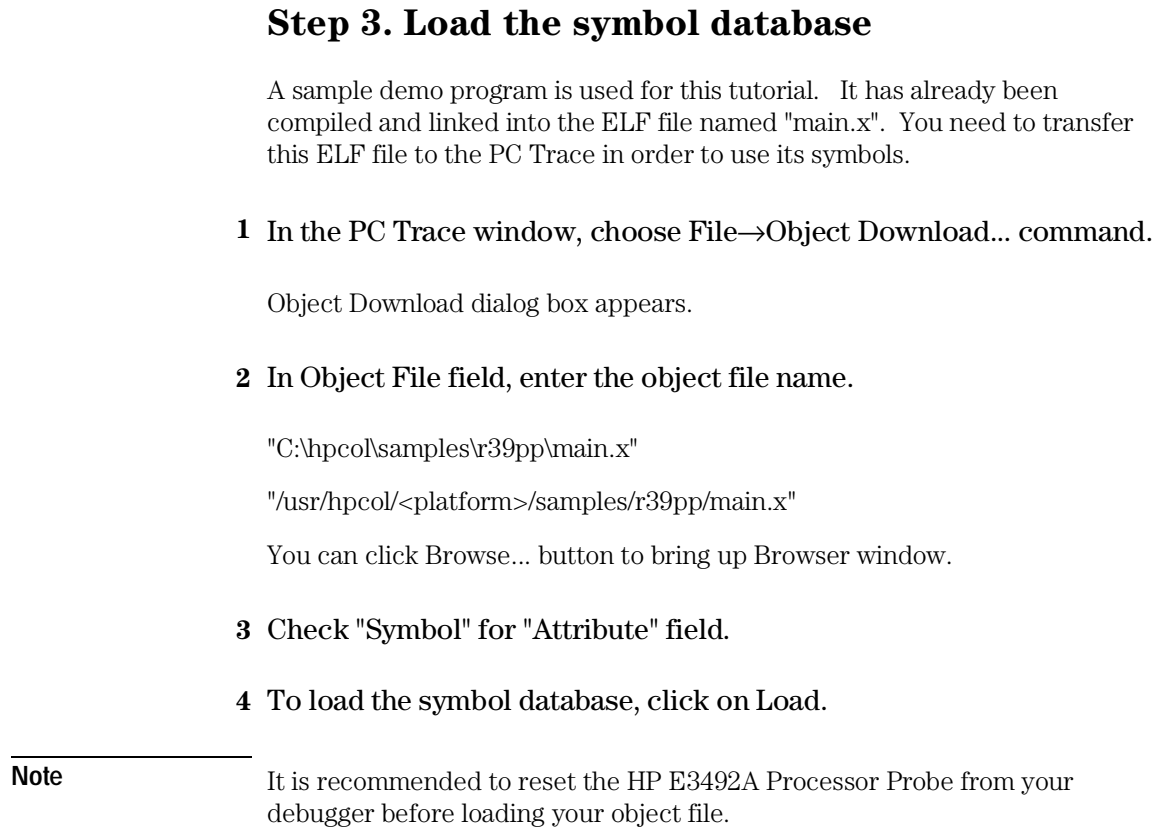

## **Step 4. Set up the trigger and capture data**

After loading the symbol database, you are ready to perform trace measurement. The final step of this tutorial shows you how to set up triggering and how to view trace data.

The trigger used here is "Always", which triggers capturing trace data at any condition. See "PC Trace Window Commands" for other triggers available with the PC Trace.

Before you start capturing trace data, be sure that the sample program (main.x ) is downloaded from your debugger and is running on your target system.

In the PC Trace Window,

#### **1** Choose Trace→Always command.

After a few seconds, trace result is stored in the trace memory of the Processor Probe.

#### **2** Choose Settings→Symbol/Source→Symbol command. The trace list with symbols appears in the PC Trace window.

The PC Trace window can access a set of consecutive 1024 states at a time. We call it a "page". Within a page, you can scroll down/up by clicking the scroll bar. Click on Prev or Next icon to display previous/next page.

Specifying the search string in the entry buffer and clicking the Find icon refreshes the screen page to begin with the line including the character string. You can, however, search the character string within the current page (1024 states).

You may want to display other kind of information in the PC Trace window. "PC Trace Window Commands" can tell you how.

This concludes the PC Trace tutorial.

<span id="page-20-0"></span>**2**

**Using the PC Trace**

# **Using the PC Trace**

This part describes the tasks you will perform when using the PC Trace:

- To Compile and Place Symbols in the Object File
- To Start and Exit the PC Trace

## **To Compile and Place Symbols in the Object File**

• Compile, assemble, and link your program using the "generate symbol file" option of your language tools.

For Greenhills C CROSS MIPS COMPILER/ASSEMBLER, use "-g" option.

Refer to your software development tool documentation for information on generating ELF files.

#### **Note** Be sure to generate your object file WITHOUT optimization option: if an optimized object file is used, the PC Trace possibly fails in viewing a trace list in a proper format.

## **To Start and Exit the PC Trace**

This section shows you how:

- To start the PC Trace interface
- To connect to an HP 16500B
- To connect to an HP E3492A
- To exit the PC Trace

## **To start the PC Trace interface**

• Click the "Embedded MIPS Interface" icon.

You can also start the PC Trace interface from the command line. The "r39pp" command has the following syntax:

r39pp [-V] [-?] [-a <ip\_address>] [-t <transport>] [-f <file>]

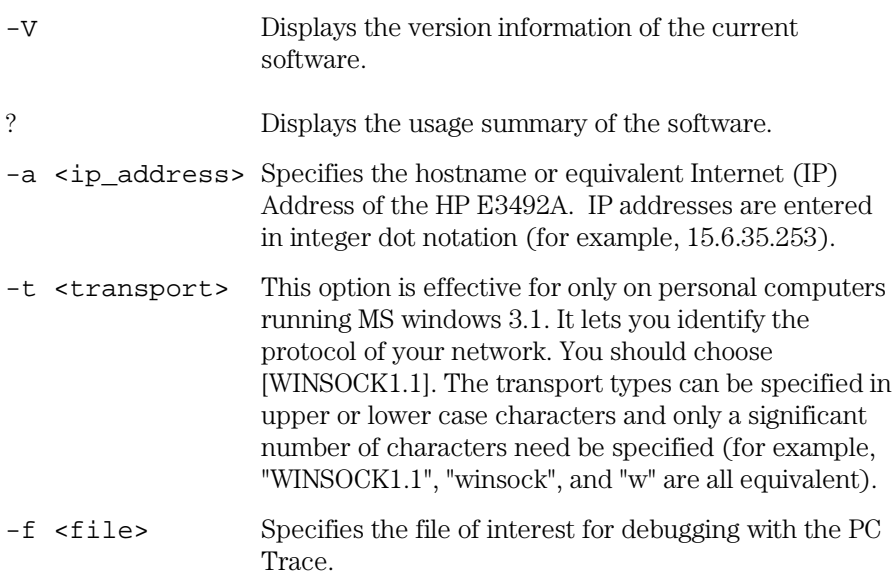

### **To connect to an HP 16500B**

**1** In the Main window, choose the Settings→Connect→16500B connect... command.

Note that the "Connect" menu option is grayed out if you are already connected to an HP 16500B. If you wish to connect to a different HP 16500B, exit the interface and start it again.

- **2** Enter the hostname or Internet (IP) address of the HP 16500B in the "16500B LAN Address" box.
- **3** Select the appropriate "Network Protocol".
- **4** Click the "Connect" button.

If you are not able to connect to the HP 16500B, refer to "If you have LAN connection problems" in the "Common Problems" section.

### **To connect to an HP E3492A**

**1** In the Main window, choose the Settings→Connect→E3492A connect... command.

Note that the "Connect" menu option is grayed out if you are already connected to an HP E3492A. If you wish to connect to a different HP E3492A, exit the interface and start it again.

- **2** Enter the hostname or Internet (IP) address of the E3492A in the "E3492A LAN Address" box.
- **3** Select the appropriate "Network Protocol".
- **4** Click the "Connect" button.

If you are not able to connect to the HP E3492A, refer to "If you have LAN connection problems" in the "Common Problems" section.

## **To exit the PC Trace**

• In the Main window, choose the File→Exit command.

<span id="page-28-0"></span>**3**

**Reference**

# **Reference**

This part describes:

- Main Window Commands
- PC Trace Window Commands
- Messages

## **Main Window Commands**

The following commands can be chosen from the menu bar in the Main window:

- File→Download...
- File→Exit
- Settings→Connect→E3492A connect...
- Settings→Connect→16500B connect...
- Settings→Source View→PC Trace window...
- Settings→Source View→HP 16500B Trace List window...

## **File**→Download...

Downloads files to the HP 16500B.

This command lets you download files, typically ELF files, to the HP 16500B. ELF files are downloaded to rebuild the symbol database.

See the Software Analyzer User's Guide for details.

#### **File Download Dialog Box**

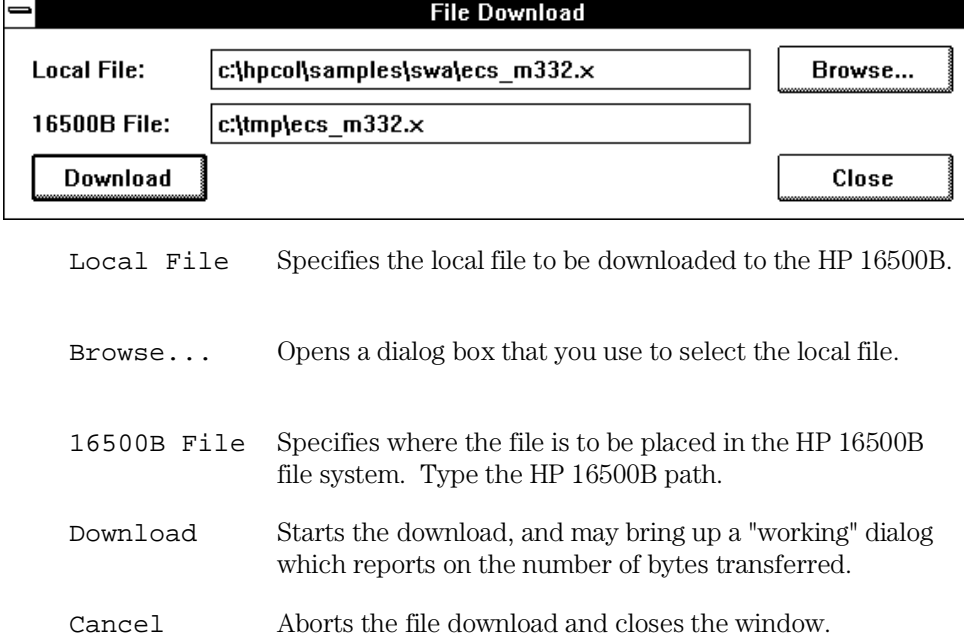

## **File**→Exit

Exits the PC Trace.

## **Settings**→Connect→E3492A connect...

Specifies and makes the LAN connection to the HP E3492A.

#### **LAN Connection Dialog Box**

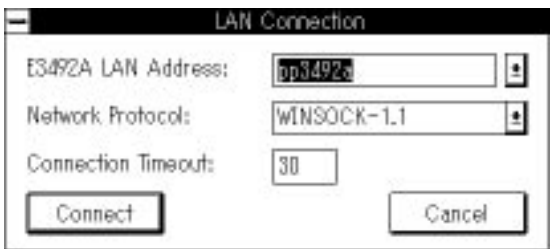

This dialog also appears when you have not specified the HP E3492A LAN address (and protocol) in the command line that is used to start the PC Trace.

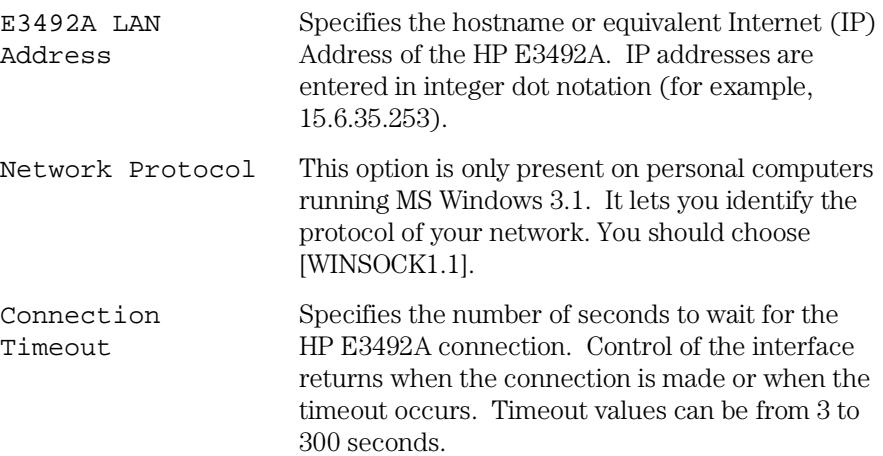

#### Reference **Main Window Commands**

Connect Attempts the connection to the specified HP E3492A. If you are not able to connect to the E3492A, refer to "If you have LAN connection problems" in the "Common Problems" chapter. Cancel Closes the dialog box without connecting.

## **Settings**→Connect→16500B connect...

Specifies and makes the LAN connection to the HP 16500B.

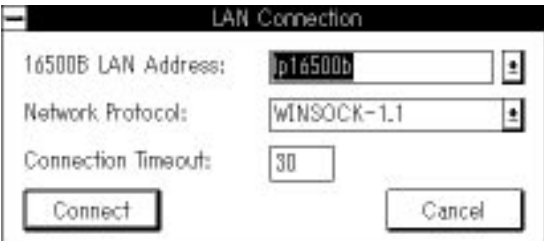

### **LAN Connection Dialog Box**

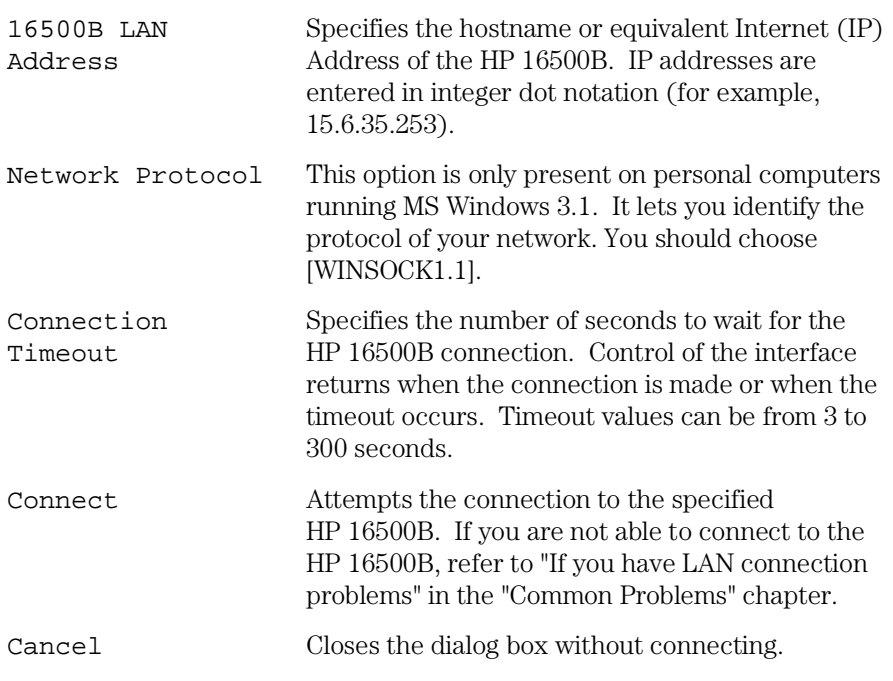
# **Settings**→Source View→PC Trace window...

Specifies the source file search path for the PC Trace and Source window settings.

#### **Source View Settings Dialog Box**

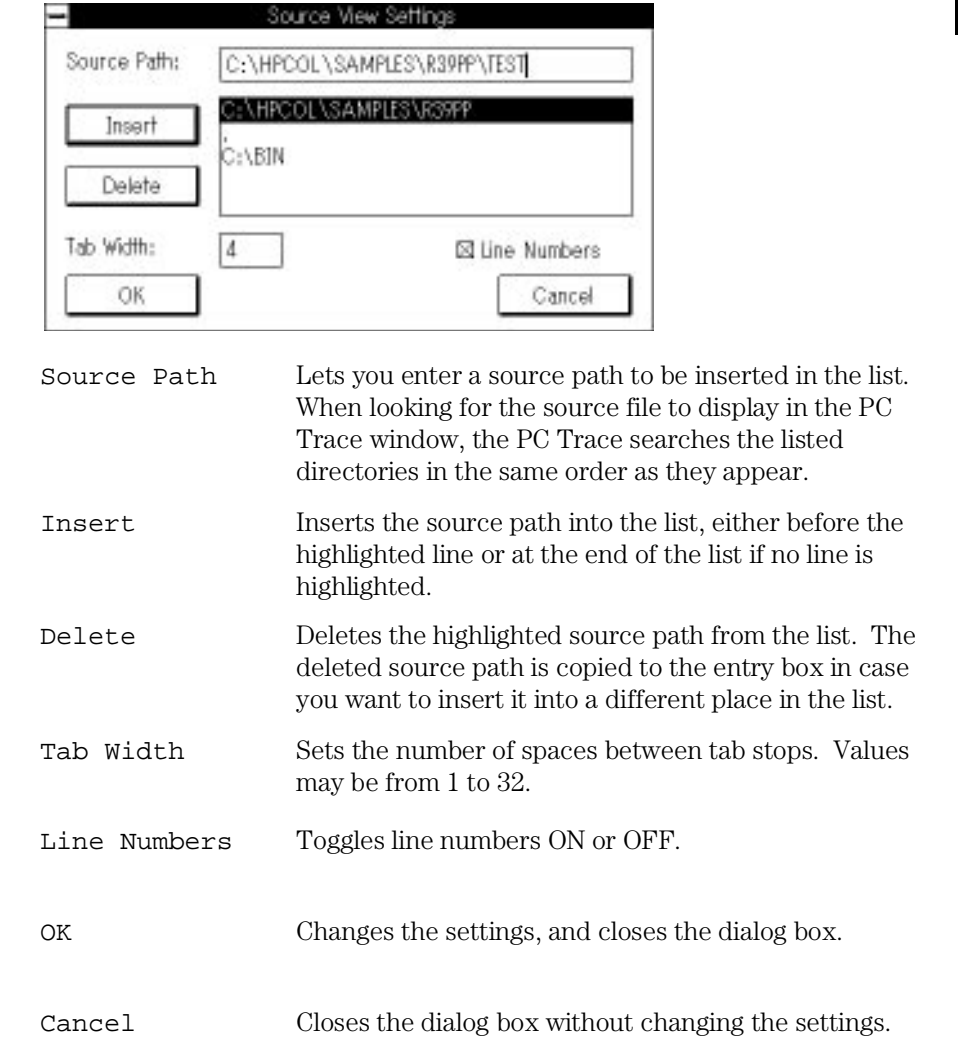

### **Settings**→Source View→HP 16500B Trace List window...

Specifies the source file search path for the HP 16500B and Source window settings.

Refer to the "Software Analyzer User's Guide".

# **PC Trace Window Commands**

The following commands can be chosen from the menu bar in the PC Trace window:

- File→Load Executable...
- File→Copy Trace List...
- File→Trace Data...
- Trace→Always
- Trace→After()
- Trace→About()
- Trace→Before()
- Trace→Condition...
- Trace→Trace Again
- Trace→Trace Halt
- Trace→Trace Mode→RealTime
- Trace→Trace Mode→Non-realTime
- Settings→Configuration...
- Settings→BNC...
- Settings→Symbol/Source→Symbol
- Settings→Symbol/Source→Mnemonic
- Settings→Symbol/Source→Source Mixed
- Settings→Symbol/Source→Source Only
- Settings→Symbol/Source→Compress

### **File**→Load Executable...

Downloads a file to the PC Trace and/or the HP E3492A.

This command lets you download symbol information to the PC Trace. Also this command can be used to download object files, typically ELF files, to the HP E3492A. ELF files are downloaded to rebuild the symbol database.

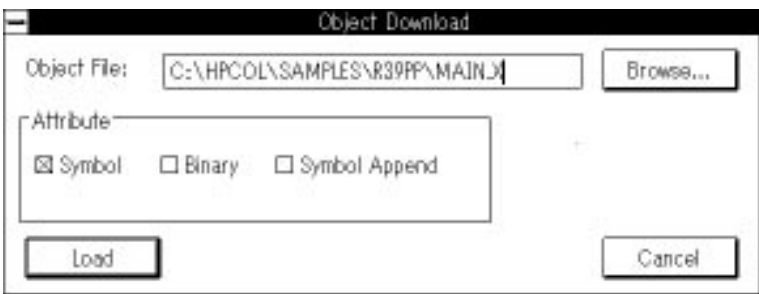

#### **Download Dialog Box**

Object File Specifies the local file to be downloaded to the HP E3492A.

Browse... Opens a dialog box that you use to select the local file.

Attribute Specifies the way to download the local file. Select "Symbol Only" when you wish to download only symbol information to the PC Trace, "Binary Only" when binary code to HP E3492A.

Select both of the "Symbol" and "Binary" when you wish to download both of the symbol information and binary code. You only have to download the binary code once either on the debugger or on the PC Trace. On the other hand, you have to download the symbol information on both of the debugger and the PC Trace. If you want to add the symbol information to the information previously loaded, select "Symbol", then "Symbol Append".

#### Reference **PC Trace Window Commands**

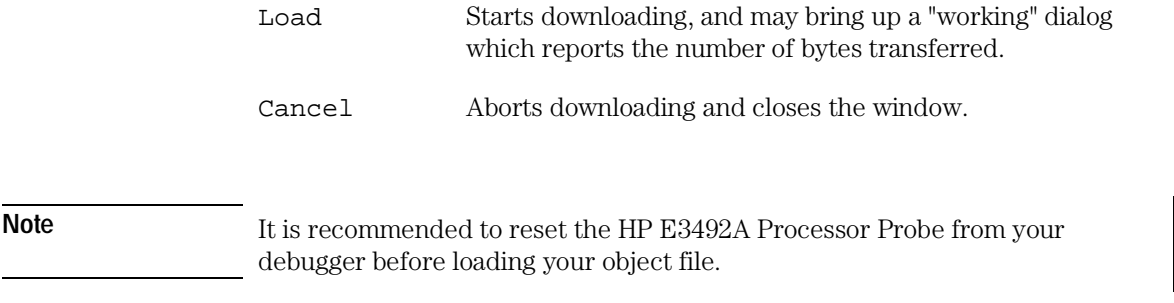

### **File**→Copy Trace List...

Stores trace results as a text file. You can view the contents of the text file with a text editor, but you cannot reload it on the PC Trace.

This command lets you copy trace results with the current display mode to the local computer. You can specify a range to be copied.

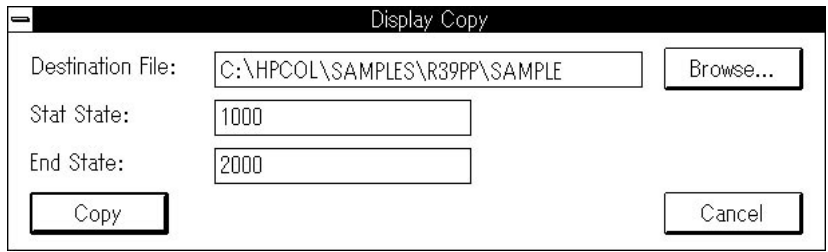

#### **Display Copy Dialog Box**

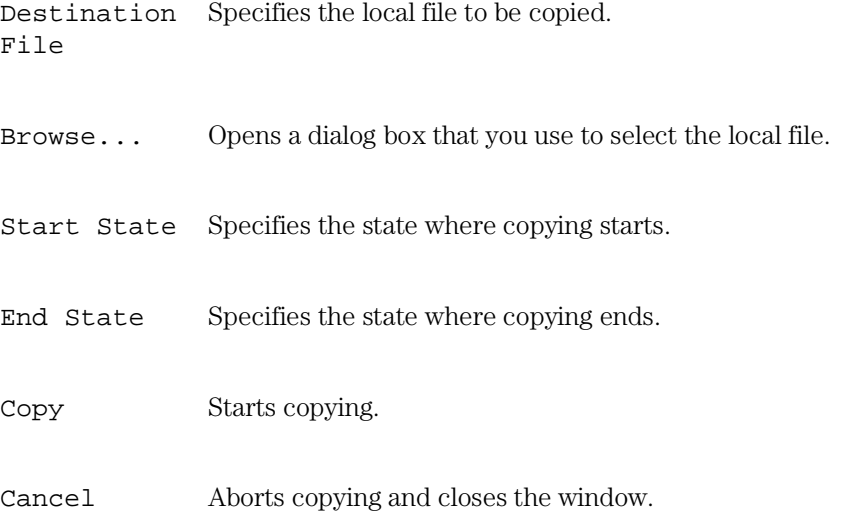

### **File**→Trace Data...

Stores trace results as a binary file. Or loads and displays the contents of the specified binary file. You cannot view the contents of the binary file with a text editor. The stored binary file contains neither symbol information nor a source file. You, therefore, have to reconfigure the symbol information and specify the proper search path for the source file to view the contents of the binary file with the symbols and the source.

This command lets you store and load trace results to your local computer.

The number of loaded or stored states appears in the dialog box when the data manipulation successfully completes.

#### **Trace Data load/store Dialog Box**

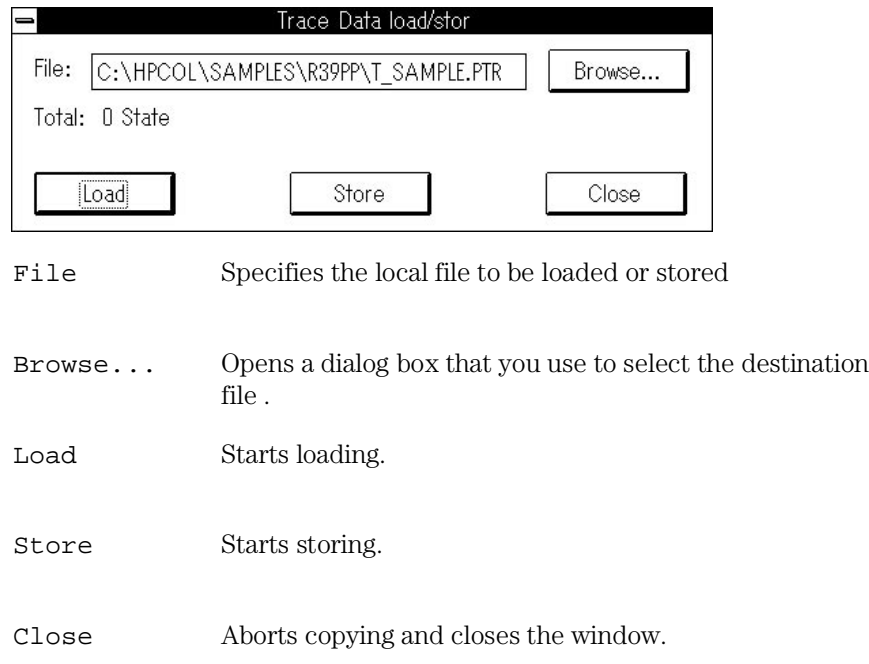

## **File**→FLASH Operations

Controls and performs programming/erasing operation on the flash ROM.

#### **FLASH Operations Dialog Box**

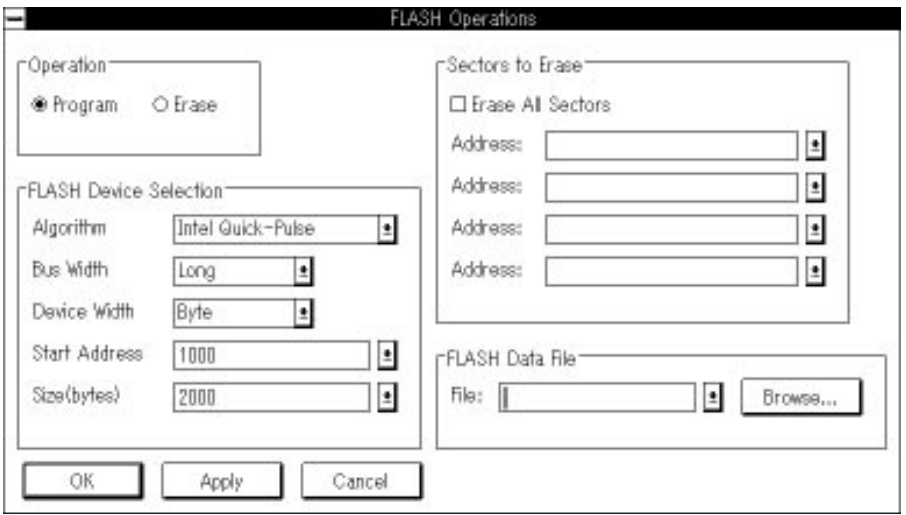

Operation Select "Program" or "Erase" depending on the operation you want to perform.

FLASH Device selection field is used to define the flash ROM area in your target system. Thus, after you define this field, you don't have to modify any of the information till you change the FLASH device.

Algorithm Specifies the programming algorithm for the device. The PC Trace supports four algorithms:"Intel Quick-Pulse", "Intel Auto", "AMD 5V Embedded", and "AMD 12V Embedded".

#### Reference **PC Trace Window Commands**

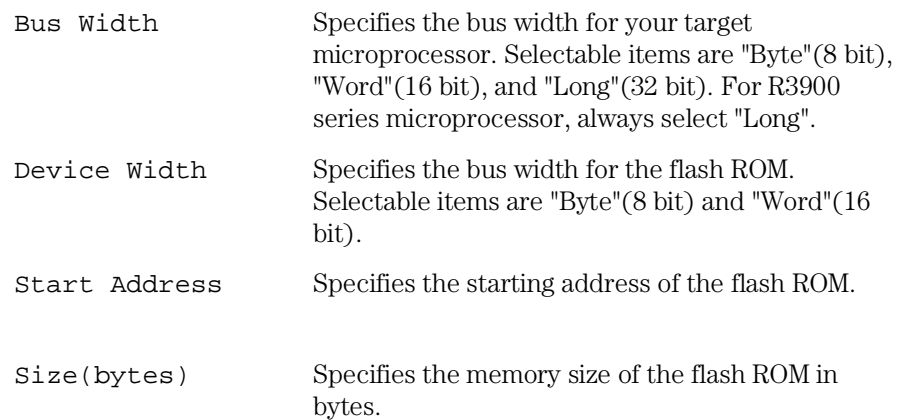

In Sectors to Erase field, you can specify the sector(s) of the flash ROM you want to erase. This field is available only for the devices programmed by "Intel Auto" or "AMD 5V Embedded" algorithm.

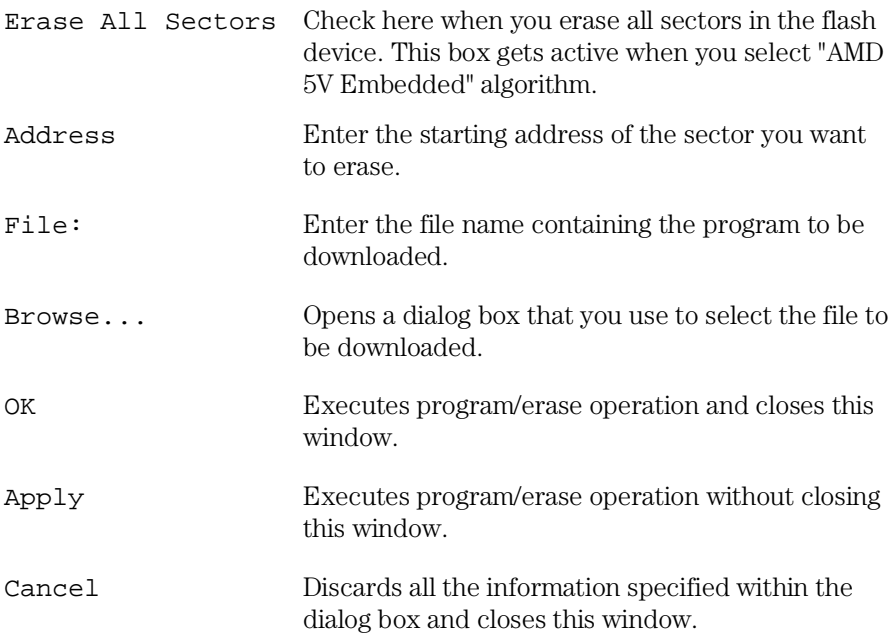

### **Trace**→Always

Specifies no trigger conditions. The tracing starts immediately after this command is chosen.

This command lets you execute tracing all the states continuously.

### **Trace**→After()

Specifies a trace position so that the address specified in the entry buffer will be traced at the top of the trace list. The operation to that address may be instruction execution, fetch, read, or write.

You can also specify a symbol and filename:#line number instead of address information.

### **Trace**→About()

Specifies a trace position so that the address specified in the entry buffer will be traced at the center of the trace list. The operation to that address may be instruction execution, fetch, read, or write.

You can also specify a symbol and filename:#line number instead of address information.

# **Trace**→Before()

Specifies a trace position so that the address specified in the entry buffer will be traced at end center of the trace list. The operation to that address may be instruction execution, fetch, read, or write.

You can also specify a symbol and filename:#line number instead of address information.

### **Trace**→Condition...

Specifies conditions for trace triggering and hardware break points.

This command lets you specify conditions for trace triggering.

#### **Trigger Condition Dialog Box**

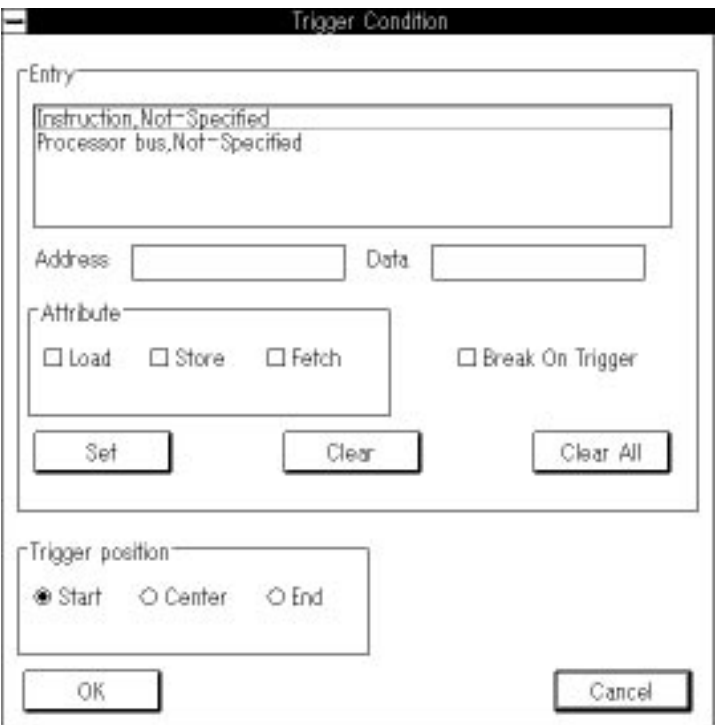

Entry Displays the specified trace trigger conditions and hardware break points (Instruction Address Break, Processor Bus Break). .

> An entry titled "Instruction" defines an instruction address for trace trigger and/or hardware breakpoint. An entry titled "Processor Bus" defines the address, the data and the attribute also for trace trigger and/or hardware breakpoint.

#### Reference **PC Trace Window Commands**

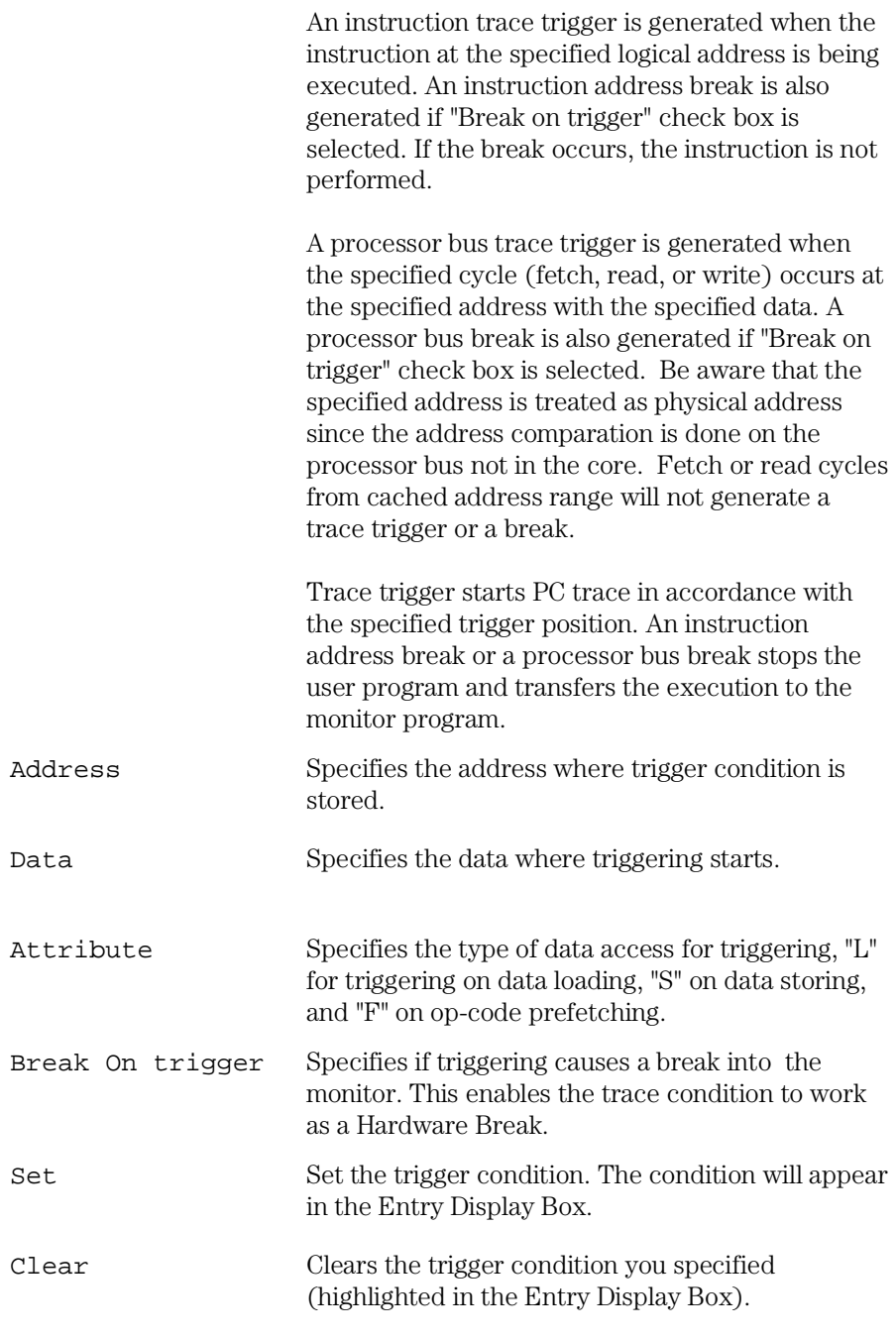

#### Reference **PC Trace Window Commands**

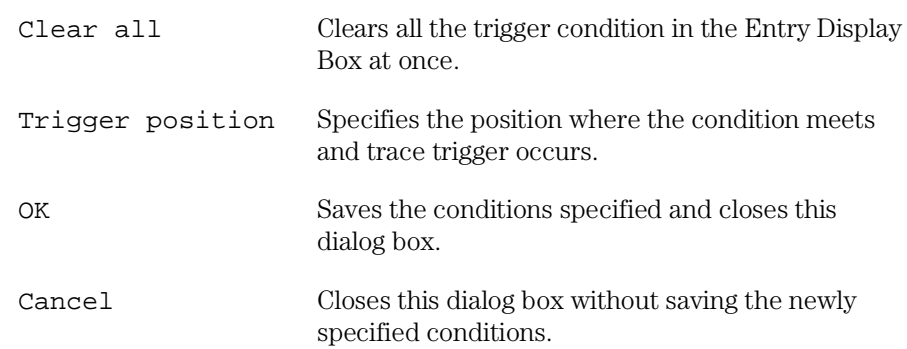

### **Trace**→Trace Again

Executes or restarts the trace with the trace conditions unchanged.

### **Trace**→Trace Halt

Halts the trace measurement.

### **Trace**→Trace Mode→RealTime

Executes the trace measurement in realtime mode which allows the user program runs in realtime.

In this mode, if successive indirect register jumps occur within 30 cycles, the PC output of the first jump will be lost. Then, the trace list will not be displayed until the next complete PC output.

### **Trace**→Trace Mode→Non-realTime

Only when successive indirect register jumps occur within 30 clock cycles, temporary stalls the pipeline on the processor before the completion of the PC output for the first indirect register jump. This slightly slows the execution, but ensures a completion of the PC tracing.

In this mode, user program is not executed in realtime even PC tracing is halted.

# **Settings**→Configuration...

Specifies the configuration for the HP E3492A Processor Probe.

This command lets you configure HP E3492A Processor Probe.

**Processor Probe Configuration Dialog Box**

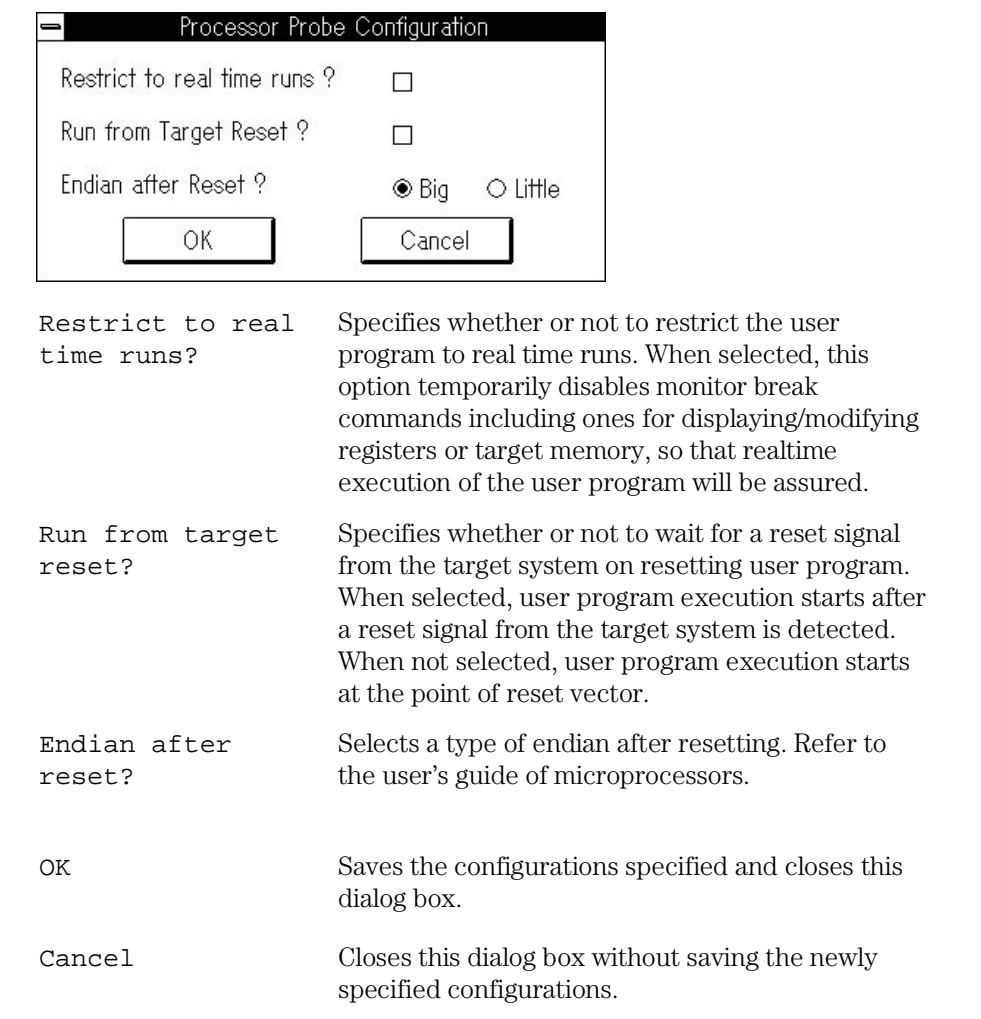

# **Settings**→BNC...

Specifies the configuration for the BNC port.

This command lets you configure HP E3492A Processor Probe's BNC port.

#### **BNC configuration Dialog Box**

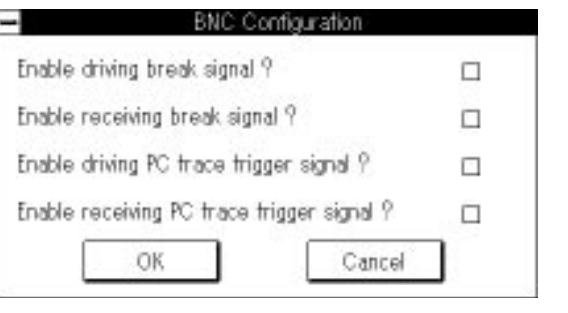

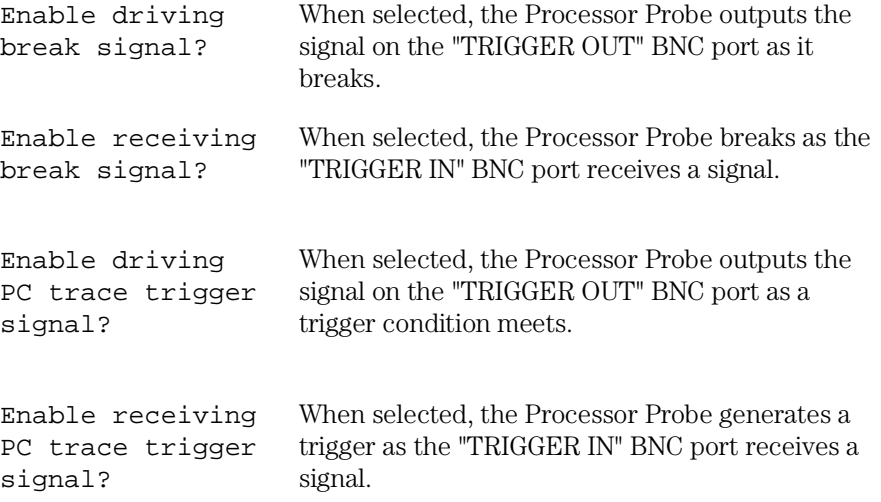

# **Settings**→Symbol/Source→Symbol

Toggles displaying symbol information in the PC Trace window.

# **Settings**→Symbol/Source→Mnemonic

Displays inverse-assembled mnemonics in the PC Trace window.

Following messages are shown in the mnemonic column in the PC Trace window:

#### **Mnemonics**

Shown for an execution state with known address.

#### **Sequence**

Shown for an execution state with unknown address. The address is unknown in the following cases;

- between the trace start and the first branch/ jump.
- between the two consecutive register indirect branches occur within 30 clock cycles and the next branch/jump with the PC output completed.

#### **Pipeline Stall**

Shown for an stall state.

#### **Jump/Branch Taken**

Shown for a jump/branch state.

#### **Exception**

Shown for an exception state. In the address column, also shown the address of the instruction where the exception occurs.

#### **Debug Mode**

Shown for a monitoring state.

### **Settings**→Symbol/Source→Source Mixed

Displays symbols and/or mnemonics with source codes in the PC Trace window.

### **Settings**→Symbol/Source→Source Only

Displays only source codes in the PC Trace window.

## **Settings**→Symbol/Source→Compress

Displays the trace results, with "Pipeline Stall" states removed, in the PC Trace window.

### **Messages**

Describes the messages that can appear when using the PC Trace.

#### **!Address is not specified**

The Trace→After(), Trace→About(), or Trace→Before() cannot execute because no address has been specified. Be sure to specify the reference address in the entry buffer to acquire trace data.

#### **Invalid PC trace data file**

The format of the file specified in the Trace Data load/store dialog box is invalid for loading trace data. The file may be a text format file. Make sure the specified file has once been stored with the File→Trace Data... command, not with the File→Copy Trace... command.

#### **Invalid register status**

An invalid trigger condition has been specified. Make sure an appropriate trigger condition is defined in the Trigger Condition dialog box.

#### **Invalid status number**

The File→Copy Trace... command has failed to copy the trace result since an invalid state number has been specified. Make sure appropriate state numbers are specified in both of the "Start State" and "End State" fields.

#### **Invalid symbol: <symbol name>**

An invalid symbol has been specified. In the PC Trace window, make sure an appropriate symbol is specified in the entry buffer. In the Trigger Condition dialog box, make sure an appropriate address is specified in the "Address" field.

#### **No address specified**

No trigger condition can be specified in the Trigger Condition dialog box since no address has been previously specified. Specify the address for the trigger condition in the "Address" field.

Reference **Messages**

#### **No trace data is available**

No trace data is available to be stored in the file specified in the Trace Data load/store dialog box. To store trace data, first define an appropriate trigger condition to acquire trace data.

#### **Specify erase all or sector address**

The flash ROM cannot be erased in the FLASH Operations dialog box because no sector has been specified in the Sectors to Erase field. Specify the starting address of the sector to be erased in "Address". Or click "Erase All Sectors" (when being active), then "OK".

#### **Specify object file name**

No program can be downloaded in the FLASH Operations dialog box since no filename has been previously specified. Specify the name in "File" of the file storing the program to be downloaded. Selecting "Browse" invokes the dialog box, where you can select the file to be downloaded.

#### **Specify size in byte**

No size in byte has been specified in the FLASH Operations dialog box. This is required to define FLASH device to use.

#### **Specify start address**

No starting address has been specified in the FLASH Operations dialog box. This is required to define FLASH device to use.

#### **State Number is not specified**

No state/character string can be searched with the Find icon in the PC Trace window since no item has been specified in the entry buffer. First specify the state/character string to be searched in the entry buffer.

#### **Target Error**

An error has occurred in the target system. The message refers also to the response from the processor probe.

**4**

**Common Problems**

# **Common Problems**

This part describes the solutions to common problems that can occur when using the PC Trace.

- If you have LAN connection problems
- If your HP E3492A is in use
- If your HP 16500B is in use
- If there is no source code in the PC Trace window
- If it takes longer to copy trace data than you except
- When it takes longer to program/erase flash ROM than you except

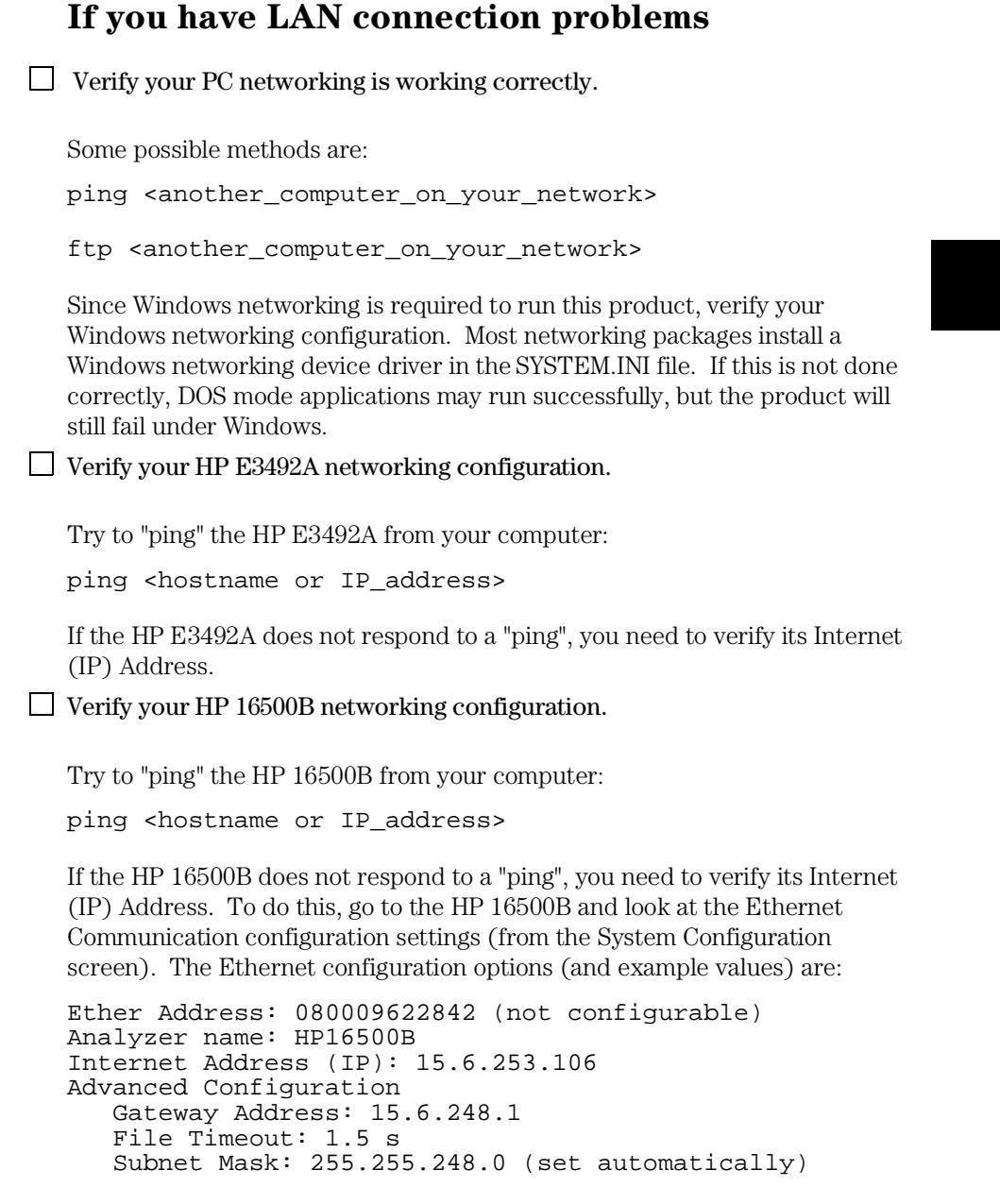

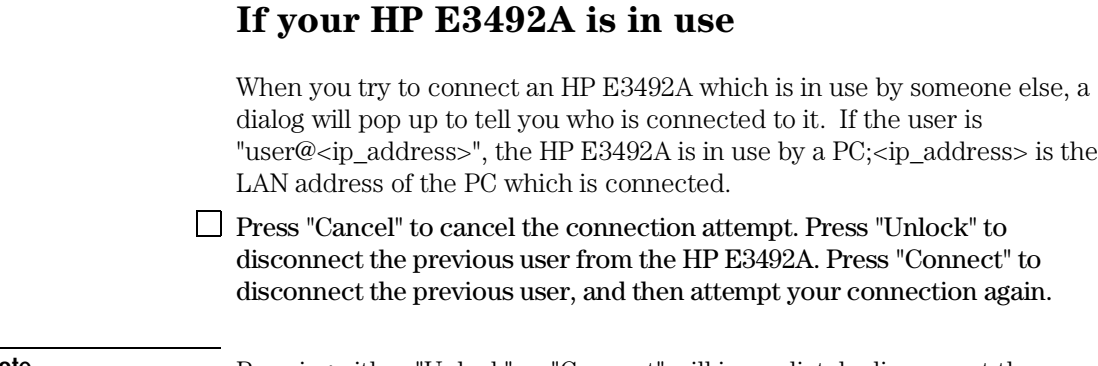

**Note** Pressing either "Unlock" or "Connect" will immediately disconnect the

previous user from the HP E3492A.

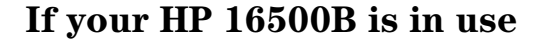

When you try to connect an HP 16500B which is in use by someone else, a dialog will pop up to tell you who is connected to it. If the user is "High-Speed@remote", the HP 16500B System Communication channels is set to High-Speed SCSI instead of Ethernet. If the user is "user@<ip\_address>", the HP 16500B is in use by a PC;<ip\_address> is the LAN address of the PC which is connected.

Press "Cancel" to cancel the connection attempt. Press "Unlock" to disconnect the previous user from the HP 16500B. Press "Connect" to disconnect the previous user, and then attempt your connection again.

**Note** Pressing either "Unlock" or "Connect" will immediately disconnect the previous user from the HP 16500B.

### **If there is no source code in the PC Trace window**

To make the PC Trace window track the source code listing, you must:

 $\Box$  Make sure the PC Trace is able to access the source code files.

The source code files should be located in the place where the PC Trace can reach. First, the PC Trace looks in the location where object file is placed. Then, it searches the list of directories in the Source View Settings dialog box.

Go to Source View Setting dialog box and verify that appropriate directories are found in the source path entries. If not, enter Source Path Field the name of the directory that contains the source file.

### **If it takes longer to copy trace data than you expect**

The PC Trace window allows you to store up to 64K states of trace data in a text file. It takes approx. 60 minutes (on PC) or approx. 20 minutes (on WS) for you, however, to store all of the 64K states of the trace data, ruling you out of performing other important operations. For this reason, we recommend you to store only the necessary portion of the trace data in the text file.

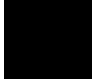

### **When it takes longer to program/erase flash ROM than you expect**

Programming/erasing of the flash ROM takes a certain period of time as summarized in the table shown below. Your system operates normally when it looks as if it is in a hang-up, although you cannot perform any operation before the completion of the programming/erasing operation.

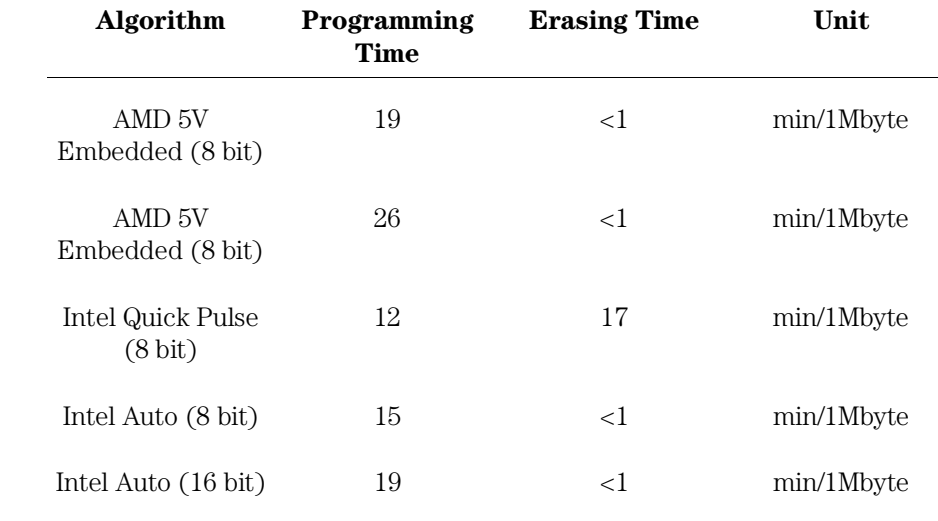

**Note** The values listed above are provided for your reference and are not not be included in the specifications of this product.

**5**

**Installation**

# **Installation**

This chapter shows you how to install the PC Trace and other required software.

- Installing the PC Trace (MS Windows)
- Installing the PC Trace (HP 9000/700)
- Installing the PC Trace (SunOS)
- Installing the PC Trace (Solaris)

# **Installing the PC Trace (MS Windows)**

The PC Trace is designed to run on a PC running MS Windows 3.1.

Your system is required to have:

- CPU: 486SX 33MHz or faster
- Free disk space: 10 Mbytes or more (excluding those for OS and debugger)
- RAM: 12 Mbytes or more

To install the PC Trace on personal computers running MS Windows, take the following steps:

- Step 1. Install Win32s
- Step 2. Install the PC Trace

### **Step 1. Install Win32s**

This step is only necessary if your PC is running Windows 3.1.

Before installing the PC Trace, you must install the Win32s libraries from the Microsoft Win32s Setup disks which are included with the PC Trace.

The PC Trace is a Microsoft Windows 32-bit application. To run 32-bit applications under MS Windows 3.1, the Win32s support libraries from Microsoft must be installed on your system.

The PC Trace requires Win32s version 1.1 or later.

- **1** Start MS Windows in the 386 enhanced mode.
- **2** Insert the Microsoft Win32s Setup disk into floppy disk drive A or B.

#### **Installation Installing the PC Trace (MS Windows)**

**3** Choose the File→Run... (ALT, F, R) command in the Windows Program Manager. Enter "a:\setup" (or "b:\setup" if you installed the floppy disk into drive B) in the Command Line text box.

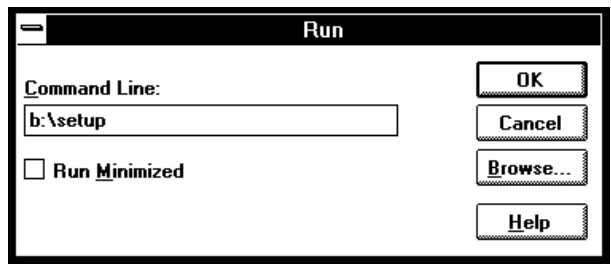

Then, click on the OK button. Follow the instructions on the screen.

The Win32s Setup will ask you to add SHARE.EXE to your AUTOEXEC.BAT file. You may do so if you wish; however, the PC Trace does not require you to run SHARE.EXE.

### **Step 2. Install the PC Trace**

- **1** Start MS Windows in the 386 enhanced mode.
- **2** Insert the PC Trace system disk into floppy disk drive A or B.
- **3** Choose the File→Run... (ALT, F, R) command in the Windows Program Manager. Enter "a:\setup" (or "b:\setup" if you installed the floppy disk into drive B) in the Command Line text box.

Then, click on the OK button. Follow the instructions on the screen.

# **Installing the PC Trace (HP 9000/700)**

This section shows you how to install the PC Trace on HP 9000 Series 700 computers running the HP-UX operating system.

The PC Trace requires:

- 6 Mbytes of hard disk space.
- HP-UX version 9.0 or greater.
- Motif 1.2.
- X11R5 X Window system.

Refer to the information on updating HP-UX in your HP-UX documentation for instructions on installing software. Generally the steps you take are those shown below.

- **1** Become the root user on the system you want to update.
- **2** Make sure the tape's write-protect screw points to SAFE.
- **3** Put the product media into the tape drive that will be the *source device* for the update process.
- **4** Confirm that the tape drive BUSY and PROTECT lights are on. If the PROTECT light is not on, remove the tape and confirm the position of the write-protect screw. If the BUSY light is not on, check that the tape is installed correctly in the drive and that the drive is operating correctly.
- **5** When the BUSY light goes off and stays off, start the update program by entering

#### **/etc/update**

at the HP-UX prompt.

#### Installation **Installing the PC Trace (HP 9000/700)**

- **6** When the HP-UX update utility main screen appears, confirm that the source and destination devices are correct for your system. Refer to the information on updating HP-UX in your HP-UX documentation if you need to modify these values.
- **7** Select "Select All Filesets on the Source Media" when your source and destination directories are correct.
- **8** To begin the update, press the softkey <Select Item>. At the next menu, press the softkey <Select Item> again. Answer the last prompt with

#### **y**

It takes several minutes to read the tape.

- **9** When the installation is complete, read /tmp/update.log to see the results of the update.
- **10** Add "/usr/hpcol/hp700\_9/bin" to your PATH environment variable.
- **11** To allow your X server to find the HP 16500B fonts, type:

/usr/bin/X11/xset +fp /usr/hpcol/hp700\_9/lib/gsbpp

at the HP-UX prompt.

If you are using the HP Vue window manager, you may add the "xset" command to the /usr/vue/config/Xstartup script to set up the font path each time the X server is started. If you are not using Vue, you may add it to your \$HOME/.profile file.
# **Installing the PC Trace (SunOS)**

### **System Requirements**

This software is designed to run on a Sun SPARC system with SunOS version 4.1.3 or 4.1.3\_U1 and OpenWindows 3.0. The tape uses the QIC-24 data format.

Your system is required to have:

- 30 Mbytes of free disk space
- OpenWindows version 3.0 or greater
- SunSoft OSF/Motif version 1.2.2 or greater, or IXI Motif version 1.2.2 or greater

To install the PC Trace on Sun workstations running the SunOS operating system, you will take the following steps:

- Step 1. Mount the tape
- Step 2. Install the software
- Step 3. Run the configure script (if necessary)
- Step 4. Install the SunOS patches
- Step 5. Set the PATH environment variable

## **Step 1. Mount the tape**

**1** Check that your tape drive can read QIC-24 tapes.

If you have a QIC-150 (Archive Viper), Emulex MT-02, or Sysgen SC4000 tape drive, it can read QIC-24 tapes. 4-track QIC-11 tape drives cannot read 9-track QIC-24 tapes.

To find out what kind of tape drive you have, type:

mt -f <tape\_device\_name> status

If your tape drive cannot read QIC-24 tapes, stop now and find another tape drive.

**2** Verify the HP B3745A product tape's write-protect screw points to SAFE.

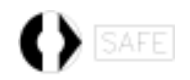

**3** Insert the tape in the tape drive, and slide the lever on the tape drive to the right.

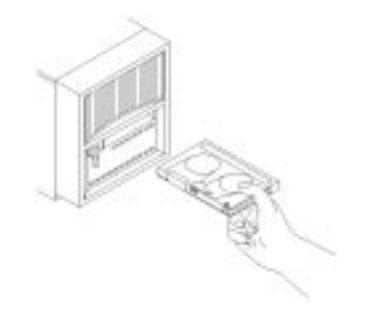

## **Step 2. Install the software**

**1** Log in as root.

#### **2** Extract the **swa\_install** script from the tape.

If the tape drive is on your local system, type:

umask 0 cd / tar xvfbp <device> 20

If you are installing the software from a tape drive which is on a remote system, type:

```
cd /
rsh -n W0I<hostname>"dd if=W0I<device> bs=20b"| 
    tar xvfbp - 20
```
*<device>* is the name of your tape device. *<hostname>* is the name of the system with the tape drive.

## **Step 3. Run the configure script**

• To run the **configure** script, you must change to the usr/hpcol/sunos\_4 directory:

```
cd usr/hpcol/sunos_4
./configure
```
The stand-alone **configure** script should be run on the workstation where you originally installed the PC Trace and again on each workstation which NFS mounts the usr/hpcol install tree (and has a local file system). The **configure** script may be run as root at any time to verify that all files required by the PC Trace are linked to the correct locations on the local file system.

The **configure** script does the following:

- 1 Installs the XKeysymDB file if the required OSF keymappings do not exist in \$OPENWINHOME/lib/XKeysymDB.
- 2 Installs two 16500B fonts in the \$OPENWINHOME/lib/fonts directory.

\$OPENWINHOME is /usr/openwin by default.

**Example** Assume the HP B3745A product was installed on the file server *snow\_white* in the directory */home/snow\_white*. There are seven workstations who want to share snow\_white's HP B3745A install directory. To share this directory, you must do the following for each dwarf workstation: **1** Log in to the dwarf's system as root. **2** Mount snow\_white's HP B3745A install directory: mount snow\_white:/home/snow\_white/usr/hpcol /usr/hpcol **3** Change directories to /usr/hpcol/sunos\_4, and run the configure script to link the necessary HP B3745A files onto your local file system. The configure script is verbose and will tell you which files failed to link. Follow the instructions given by the configure script, and keep re-running it until it succeeds. cd /usr/hpcol/sunos\_4 ./configure

Trace.

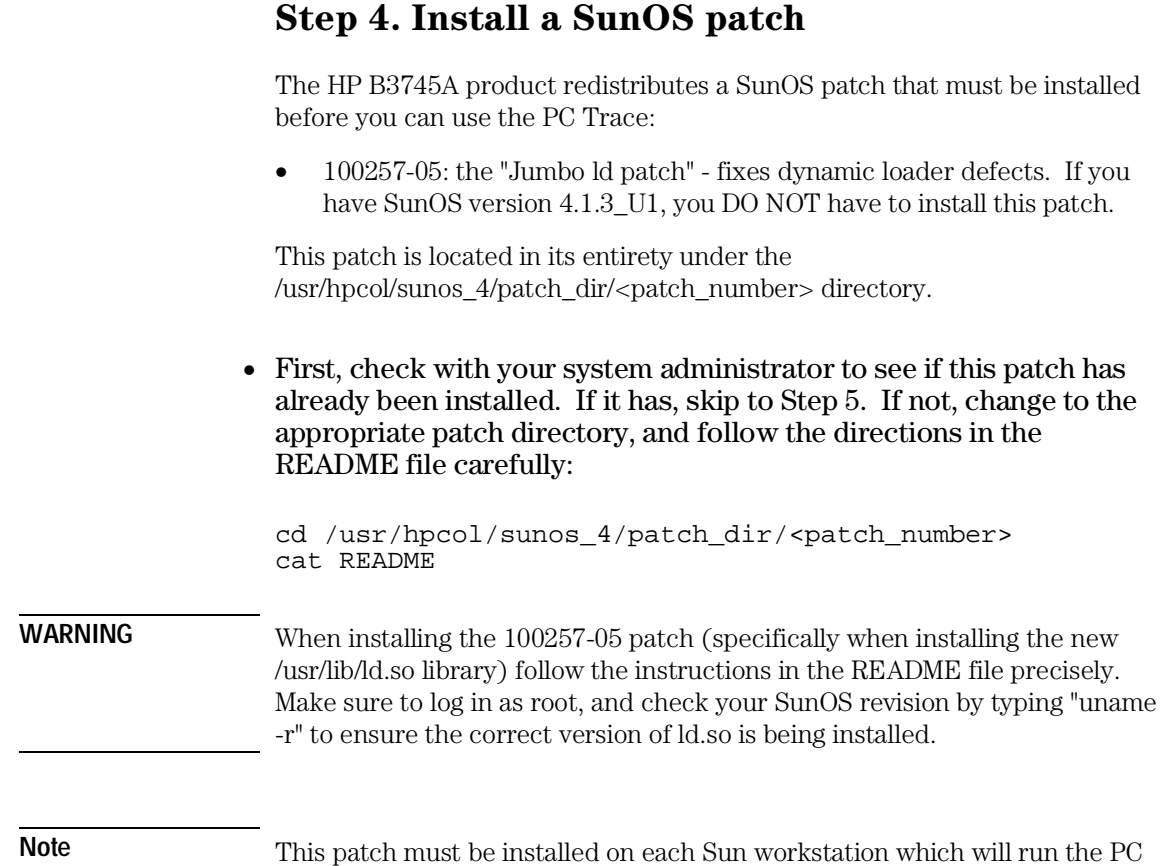

## **Step 5. Set the PATH environment variable**

• Set the PATH environment variable to include the /usr/hpcol/sunos\_4/bin directory.

If you are using "csh", enter:

setenv PATH \${PATH}:/usr/hpcol/sunos\_4/bin

If you are using "sh" or "ksh", enter:

PATH=\${PATH}:/usr/hpcol/sunos\_4/bin export PATH

After setting PATH, type "r39pp" to start the PC Trace.

# **Installing the PC Trace (Solaris)**

### **System Requirements**

This software is designed to run on a Sun SPARC system with SunOS version 5.3 (Solaris 2.3) or greater. The tape uses the QIC-24 data format.

In addition, your system must have:

- 8 Mbytes of free disk space
- OpenWindows version 3.0 or greater
- OpenWindows non-essential MIT core clients (package SUNWowMIT)
- OpenWindows optional fonts (package SUNWowoft)
- SunSoft OSF/Motif version 1.2.2 or greater, or IXI Motif version 1.2.2 or greater

To install the PC Trace on Sun workstations running the SunOS operating system, you will take the following steps:

- Step 1. Mount the tape
- Step 2. Install the software
- Step 3. Run the configure script (if necessary)
- Step 4. Set the PATH environment variable

### **Step 1. Mount the tape**

**1** Check that your tape drive can read QIC-24 tapes.

If you have a QIC-150 (Archive Viper), Emulex MT-02, or Sysgen SC4000 tape drive, it can read QIC-24 tapes. 4-track QIC-11 tape drives cannot read 9-track QIC-24 tapes.

To find out what kind of tape drive you have, type:

mt -f *<tape\_device\_name>* status

If your tape drive cannot read QIC-24 tapes, stop now and find another tape drive.

**2** Verify the HP B3745A product tape's write-protect screw points to SAFE.

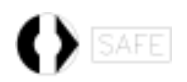

**3** Insert the tape in the tape drive, and slide the lever on the tape drive to the right.

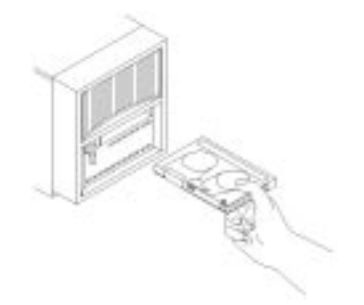

## **Step 2. Install the software**

**1** Log in as root.

#### **2** Extract the **swa\_install** script from the tape.

If the tape drive is on your local system, type:

cd / umask 0 tar xvfbp <device> 20

If you are installing the software from a tape drive which is on a remote system, type:

```
cd /
rsh -n <hostname>"dd if=<device> bs=20b"| 
    tar xvfbp - 20
```
*<device>* is the name of your tape device. *<hostname>* is the name of the system with the tape drive.

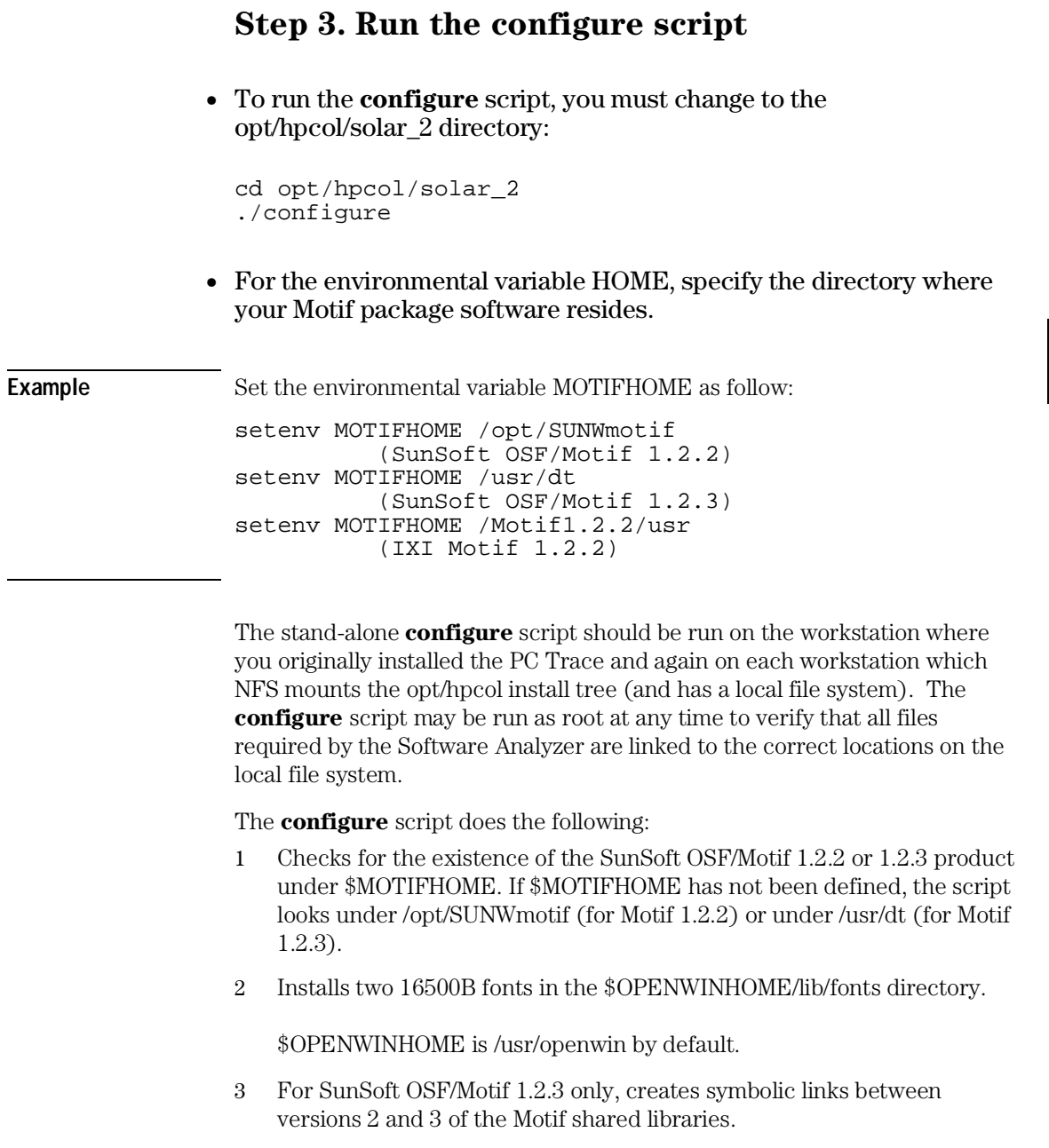

#### Installation **Installing the PC Trace (Solaris)**

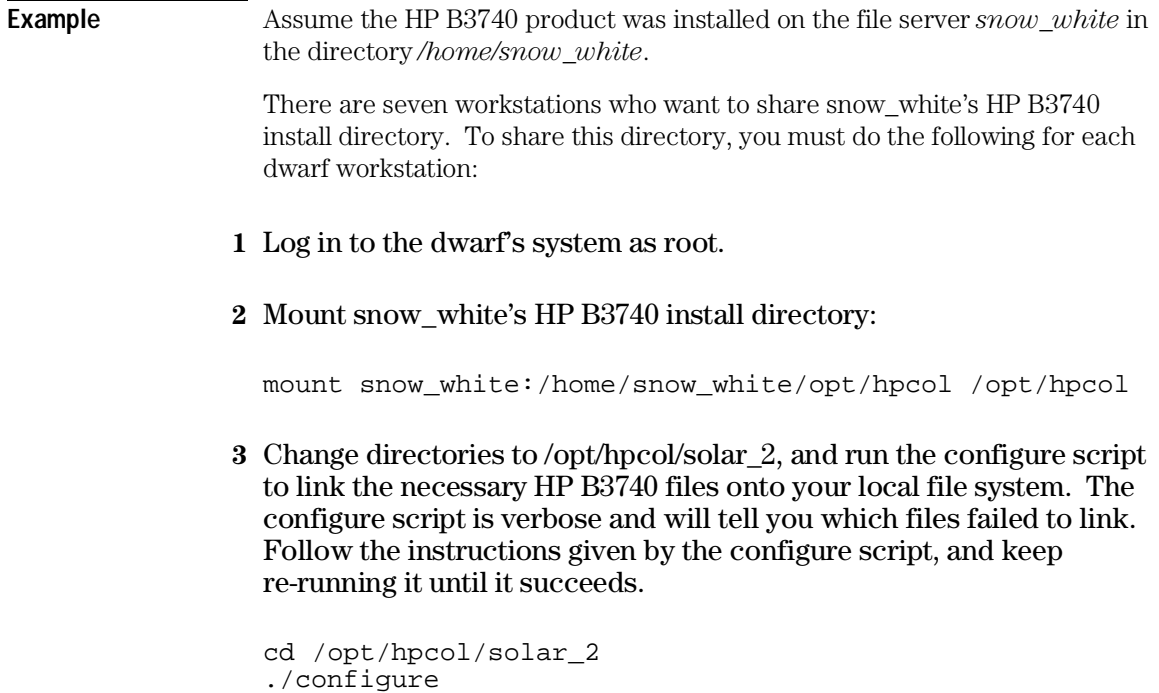

## **Step 4. Set the PATH environment variable**

• Set the PATH environment variable to include the /opt/hpcol/solar\_2/bin directory.

If you are using "csh", enter:

setenv PATH \${PATH}:/opt/hpcol/solar\_2/bin

If you are using "sh" or "ksh", enter:

PATH=\${PATH}:/opt/hpcol/solar\_2/bin export PATH

After setting PATH, type "r39pp" to start the PC Trace.

# **Glossary**

**browser** A pop-up menu which lets you examine and select the local file.

**compile option** An option necessary for generating symbol information. Use "-g" for Greenhills C CROSS MIPS COMPILER/ASSEMBLER Ver. 1.8.7 or later. Be sure to generate your object file WITHOUT optimization: If an optimized object file is used, the PC Trace possibly fails in viewing a trace list in a proper format.

**database file** The file created by the symbol utility and stored on the logic analyzer's internal hard disk. The file is organized so that the Symbol Utility can efficiently look up the symbol associated with any address or label value. Database files have a ".NS" file name extension.

**language tool chain** A set of programs used to generate executable code. For example, a compiler, assembler, and linker.

**procedure** This term is used in the Symbol Utility to refer to procedures, functions, subroutines, or their equivalents.

**reader** A program that generates a database file from a symbol file.

**symbol file** A file which contains symbol information. This file is produced by the language tool chain.

**Win32s** A runtime library that allows 32-bit Windows applications to run in Microsoft Windows 3.1. Win32s is provided by Microsoft.

# Index

- **!** .ns files, 2-3
- **A** ADDR label, 4-6 4-7 algorithm, programming, 3-16 assembler, 2-3
- **B** bnc port, setting, 3-25 browser, 1-1
- **C** command line options, 2-5 commands, main window, 3-3 - 3-10 commands, pc trace window, 3-11 - 3-28 common problems, 4-2 compile option, 1-1 compiler, 2-3 compress mode, viewing, 3-28 conditioned tracing, 3-20 configuration, 3-24 - 3-25 configuration, setting, 3-24 connecting to hp 16500b, 3-8 connecting to hp 16500b, problems, 4-3 connecting to hp e3492a, 3-6 Connection timeout, 3-6, 3-8 copying a trace list, 3-14 copying trace data, 3-15
- **D** database file, 1-1 debug mode, message, 3-27 downloading executable file to hp e3492a, 3-12 downloading symbols to hp 16500b, 3-4
- **E** elf file field, using, 2-3 elf files, downloading to hp 16500b, 3-4 elf files, downloading to hp e3492a, 3-12 elf load field, using, 2-3 elf symbol files, creating, 2-3 elf symbol files, loading, 2-3

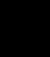

#### **Index**

erasing flash ROM, 3-16, 4-8 error messages, 3-29 - 3-30 ethernet configuration options, 4-3 executable file, downloading to hp e3492a, 3-12 exeption, message, 3-27 exiting the processor probe, 3-5

- **F** FLASH Operation, 3-16 flash ROM, erasing, 3-16 flash ROM, long time, 4-8 flash ROM, programming , 3-16
- **G** glossary, 1-1 1-2
- **H** halting tracing, 3-23 Hardware Break, 3-20 HP 16500B Trace List settings, 3-10 hp 16500b, connecting to, 3-8 hp 16500b, in use, 4-5 hp e3492a, connecting to, 3-6 HP E3492A, in use, 4-4
- **I** If it takes longer to copy trace data than you expect, 4-7 If there is no source code in PC Trace window, 4-6 If your HP E3492A is in use, 4-4 in use status, 4-4 - 4-5 Instruction Address Break, 3-20
- **J** jump/brance taken, message, 3-27
- **L** LAN address, HP 16500B, 3-6, 3-8 lan connection problems, 4-3 language tool chain, 1-1 line numbers, 3-9 - 3-10 linker, 2-3 long time, copy trace data, 4-7
- **M** main window commands, 3-3 3-28 message, debug mode, 3-27 message, exeption, 3-27 message, jump/brance taken, 3-27 message, mnemonic, 3-27 message, pipeline stall, 3-27 message, sequence, 3-27

messages, 3-29 - 3-30 mnemonic, message, 3-27 mnemonic, viewing, 3-27

- **N** non-realtime tracing, 3-23
- **O** options, command line, 2-5 overview, ii-vi
- **P** PATH environment variable, 5-6 pc trace window settings, 3-9 PC Trace window, no source code in, 4-6 PC Trace, installing, 5-2 ping command, 4-3 pipeline stall, message, 3-27 prerequisites, 1-2 prgramming flash ROM, 4-8 problems, common, 4-2 procedure, 1-1 Processor Bus Break, 3-20 processor probe, exiting, 3-5 programming algorithms, 3-16 programming flash ROM, 3-16 protocol, network, 3-6
- **R** reader, 1-1 realtime tracing, 3-23 reference information, 3-2 requirements, 1-2
- **S** sequence, message, 3-27 setting bnc port, 3-25 setting configuration, 3-24 setting, viewing in compress mode, 3-28 setting, viewing mnemonic, 3-27 setting, viewing source only, 3-28 setting, viewing source-mixed, 3-28 setting, viewing symbols, 3-26 settings, HP 16500B Trace List window, 3-10 settings, pc trace window, 3-9 source code, not in Source window, 4-6 - 4-7 source only, viewing, 3-28 source path, 3-9 - 3-10

**Index**

source-mixed, viewing, 3-28 symbol database, .ns files, 2-3 symbol file, 1-1 symbols, downloading to hp 16500b, 3-4 symbols, viewing, 3-26

- **T** tab width, 3-9 3-10 timeout, connection, 3-6, 3-8 trace data, copying, 3-15 trace list, copying, 3-14 trace, about, 3-18 trace, after, 3-18 trace, again, 3-23 trace, always, 3-18 trace, before, 3-19 trace, conditioned, 3-20 trace, execute, 3-23 trace, halting, 3-23 trace, non-realtime mode, 3-23 trace, realtime mode, 3-23 tutorial, 1-2
- **W** When it takes longer to flash ROM than you expect, 4-8 win32s, 1-1 Win32s, installing, 5-3

**Index**